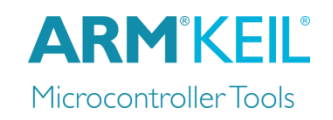

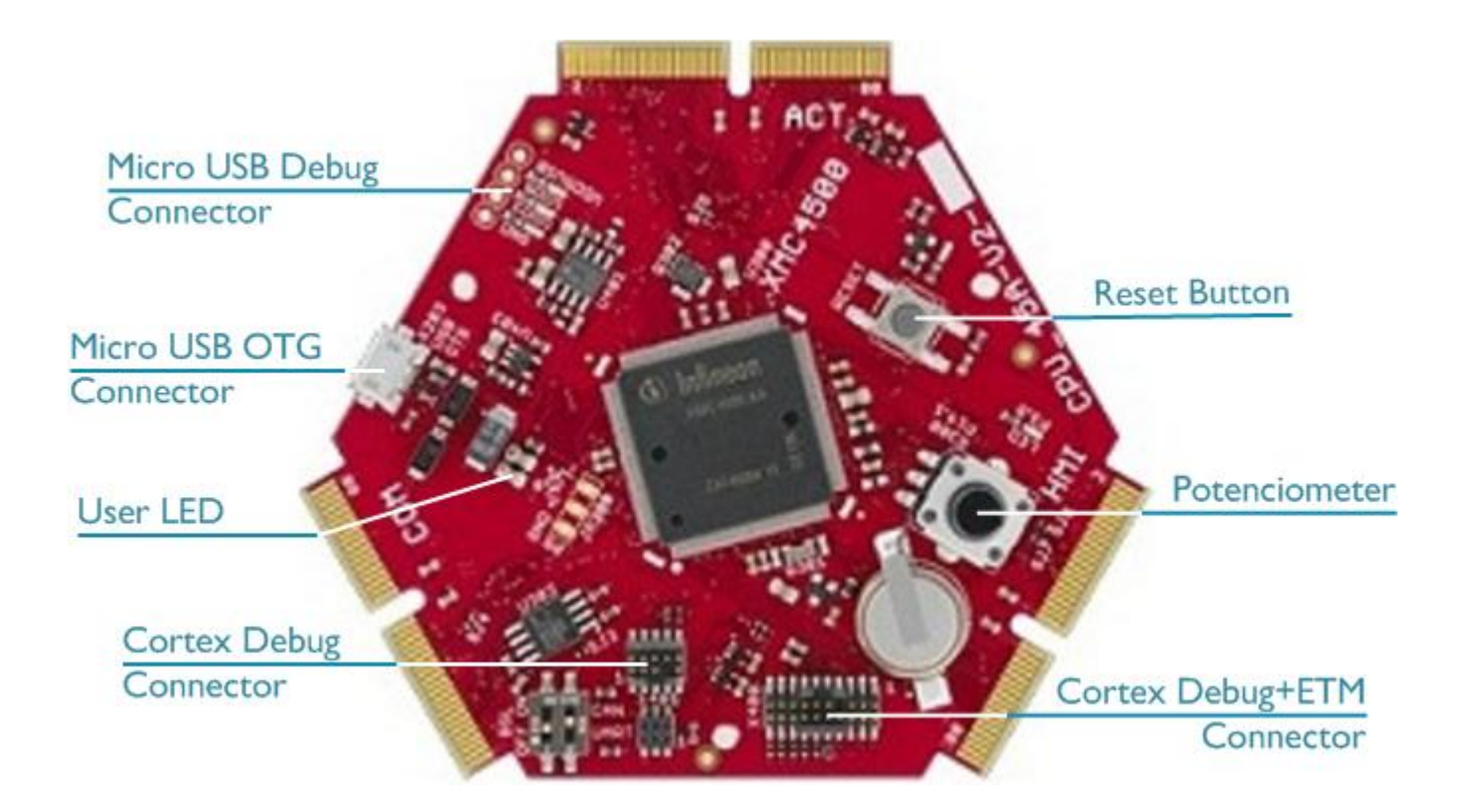

#### **Install Keil MDK Version 5**

• Download and install the MDK Core from [www.keil.com/mdk5/install](http://www.keil.com/mdk5/install)

**Add Software Pack** using the Pack Installer

**• Infineon:: XMC4000\_DFP** – Infineon XMC4000 Series Device Support

### **Power up the board**

- Connect the board to the PC using the **Debug Micro USB Connector**
- Windows will recognize the USB device and install the required drivers automatically

**Verify Installation** using example projects provided in the Software Pack or download examples that apply to this board [www.keil.com/boards2/infineon/xmc4500cpuboard\\_generalpurpose\\_cpu\\_45b\\_/](http://www.keil.com/boards2/infineon/xmc4500cpuboard_generalpurpose_cpu_45b_/)

 Copy an example using the Pack Installer. Compile, download to Flash, and debug the application. The provided examples are ready to run.

### **More Information**

• Board Supplier [www.infineon.com](http://www.infineon.com/)

### **Related Products**

- MDK Version 5 [www.keil.com/mdk5](http://www.keil.com/mdk5)
- Getting Started User's Guide [www.keil.com/gsg](http://www.keil.com/gsg)
- MDK-Professional Middleware [www.keil.com/middleware](http://www.keil.com/middleware)
- Learning Platform [www.keil.com/learn](http://www.keil.com/learn)

# **Debug and Trace Configuration**

Infineon XMC4500 Hexagon Board

# **ARM'KFII** Microcontroller Tools

## **J-LINK / J-TRACE Cortex**

## Select the **J-LINK / J-TRACE Cortex** driver on the **Debug** tab.

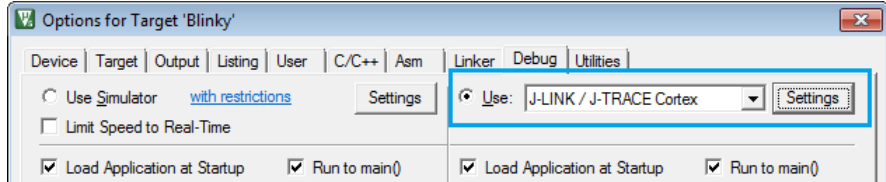

Click on **Settings** and select the **SW**  Port to configure the Serial Wire Debug (SWD) port.

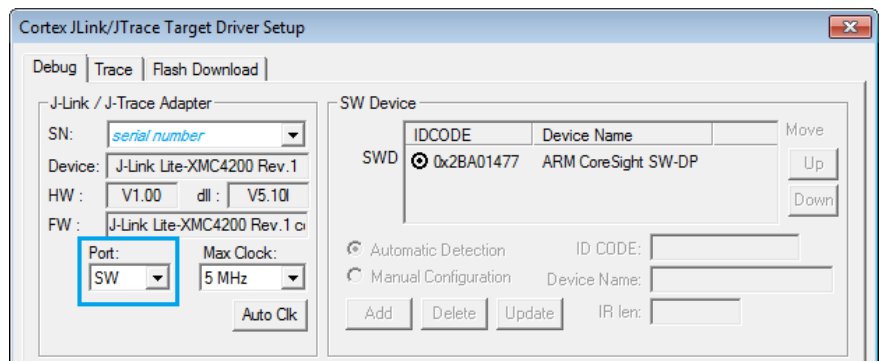

## **Trace Settings**

For trace capability, configure ITM Trace by selecting the **Trace** tab.

Check **Enable** in **Trace Settings** and set the **Core Clock** speed to correspond to the CPU Core Clock.

Set **Trace Port** to *Serial Wire Output – UART/NRZ***.**

Ensure to set the **SWO Clock** speed to maximum *1.000000 MHz*.

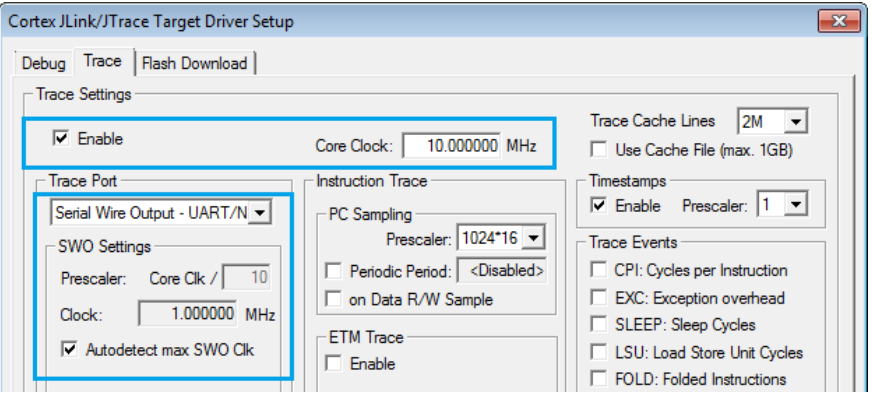

## **ULINK***Pro* **Debug and Trace Adapter**

Connect the board to the PC using the **Cortex Debug+ETM Connector** and a debug adapter, for example ULINK*pro*. In µVision, select

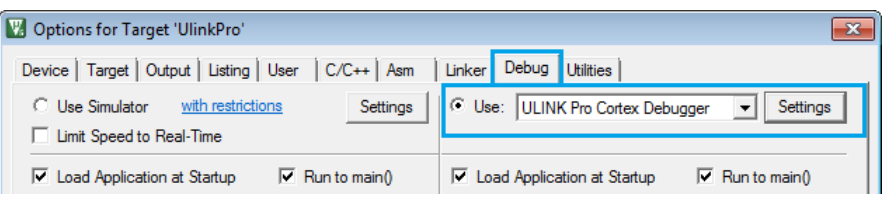

**Project – Options for Target – Debug** and choose **ULINK Pro Cortex Debugger**.

Click **Settings** and configure the **Debug** connection for Serial Wire Debug (SWD) by selecting the Port **SW**.

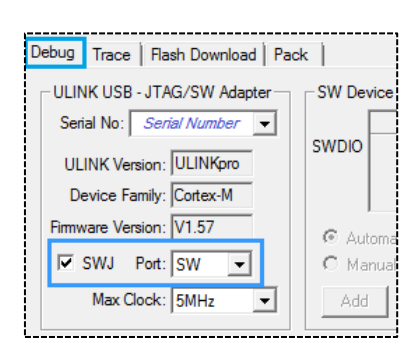

## **Trace Settings**

For full trace capability, configure ITM Trace by selecting the **Trace** tab.

Check the **Trace Enable** box.

Set the **Core Clock** speed to correspond to the CPU Core Clock.

Set **Trace Port** to *Serial Wire Output – Manchester*.

Ensure to set the **SWO Clock** speed to maximum *1.000000 MHz*.

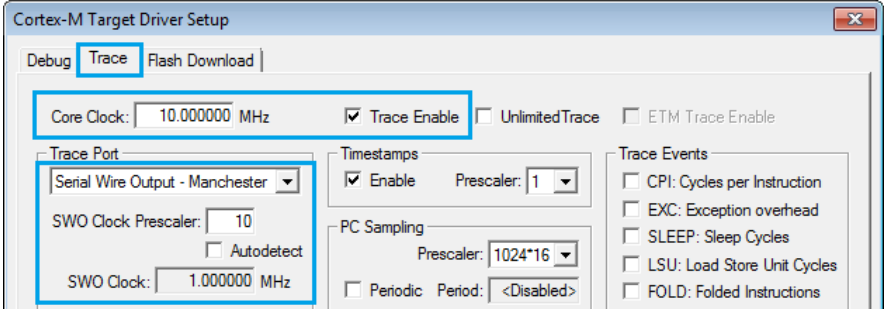

Other trace configuration settings are described in the **ULINK***pro* **User's Guide**. Go to [www.keil.com/mdk5/ulink/ulinkpro.](http://www2.keil.com/mdk5/ulink/ulinkpro/) Choose **ULINK***pro* **User's Guide** in the **Quick Links** and continue with chapter **Configure Cortex-M Devices for Tracing**. Select the section that applies to the device used in the project target and continue with the topic **Enable 4-Pin Trace (ETM)**.